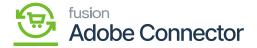

## **Establishing the Customer Sync Schema**

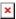

You need to navigate to the Magento Connector workspace and select Customer under the Schema Management section.

Note that there are two extra columns in this schema management: API Reference Field Path and API Input Field Name. This contains the direction and destination of the selected field using Acumatica's API framework. These are fields that can be modified to the needs of a user based on the schema that is being synced.

- 1. Click Refresh Schema.
- 2. Select the tab of schema to enable. The tabs are:
  - a. General Info
  - b. Billing Settings
  - c. Delivery Settings
  - d. Payment Methods
  - e. Salespersons
  - f. Attributes
  - g. Activities
  - h. Mail Settings
- 3. Toggle the Active box for all Schema and Display Names applicable.
- 4. Click on Save.

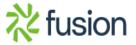

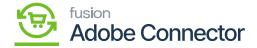

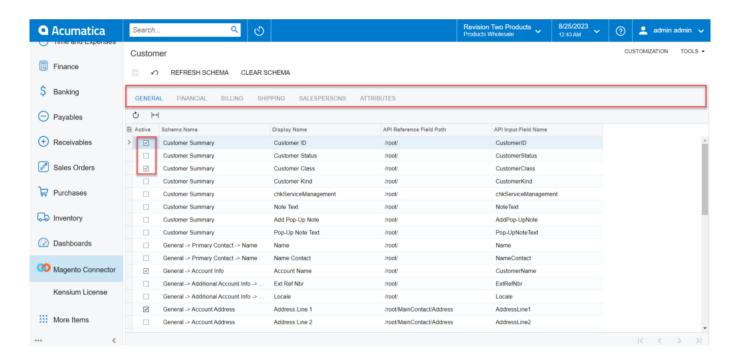

The Customer Screen of Schema Management.

The addition of the API Reference Field Path allows installers to adjust data destinations before sync. The selected schema will be active for syncs between Magento and Acumatica.

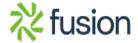